# Ismertető az Utazásfelvétel alkalmazáshoz

*Az alkalmazás a Közlekedési hálózattervezés Utazásfelvétel feladatának végrehajtását segíti. A feladat ismertetése a gyakorlati órán történik, ez a tájékoztató csak az alkalmazás használatára vonatkozik.*

## Telepítés, előkészületek

Az alkalmazás **Android** alapú eszközökre telepíthető. (Több típuson sikerrel teszteltük a működését, de előfordulhat olyan készülék, amelyen nem működik megfelelően, erre nem tudunk garanciát vállalni. Mérés előtt ezért ki kell próbálni a használatát!)

*A megjelenés 16:9 arányú kijelzőkre van optimalizálva. Kisebb képarány esetén az alsó gombok csak görgetéssel látszanak (ettől eltekintve az alkalmazás használható).*

A telepítéshez a telefon biztonsági vagy akalmazás beállításai között **engedélyezni kell az ismeretlen forrásokat** (ezt a telepítő megnyitásakor a legtöbb eszköz magától felkínálja). Ezután a tanszéki honlapról elérhető *"UtazasFelv.apk"* fájlt a telefonra fel kell másolni, és azon megnyitni. (Aki közvetlenül a telefonra tölti le a csomagot, ügyeljen arra, hogy az Android a Letöltések mappából általában nem engedi telepíteni, de a fájlt máshová áthelyezve már igen.) Telepítés után a fenti biztonsági beállítást célszerű visszaállítani.

A mérést megelőző **előkészületek:**

- a) Fontos, hogy a telefon **órája pontosan** járjon, ezt a mérés előtt ellenőrizni kell. Az akkumulátort mérés előtt **fel kell tölteni**.
- b) Telepítés után **ki kell próbálni** az alkalmazás használatát (egy rövid utazásnak megfelelően végigkattintatni az összes lépést): egyrészt tesztelni a működést az adott eszközön; másrészt, hogy mérés közben már minden gördülékenyen menjen. Bezárás után ellenőrizni kell azt is, hogy sikerült-e az adatok mentése, látja-e azokat a telefon.
- c) Minden utazásnál még **elindulás előtt el kell indítani** az alkalmazást és megadni az alapadatokat (név, mérés iránya, din. útvonaltervező használata), valamint az indulás helyét.

## Rögzítendő időpontok

Az alkalmazás a papír alapú mérőlap kiváltására készült, így pontosan ugyanazokat az adatokat lehet felvenni vele, mint amit papíron is rögzíteni kell. Az felvétel alapelve, hogy mérendő időadatokat a **megfelelő pillanatban való gombnyomással** kell rögzíteni, amelyhez további adatok adhatók meg. (Ilyen értelemben úgy működik, mint egy bővebb tudású stopper.)

Viszont amíg a lapon külön oszlopokba kerülnek a különböző típusú időpontok, addig az alkalmazásban külön meg kell adni, hogy melyik idő melyik történéshez, "eseményhez" tartozik (pl. megállóba érkezés, jármű elindulása). Ezeknek az eseményeknek a típusait, ill. a mérőlapnak való megfeleltethetőségüket az 1. táblázat foglalja össze.

Ezek az események **általában az előzőből** egyértelműen **következnek** (pl. a megállóba érkezés után mindig járműérkezést kell rögzíteni), így ezt a legtöbb esetben az alkalmazás automatikusan beállítja. Egyedül a jármű megállóban való megállása után kell a mérőnek eseményt választani, mivel itt három lehetőség van:

- továbbutazás esetén a jármű indulása,
- átszállásnál a másik viszonylat megállójába érkezés,
- az utolsó leszállásnál pedig (gyaloglást követően) célba érkezés következik.

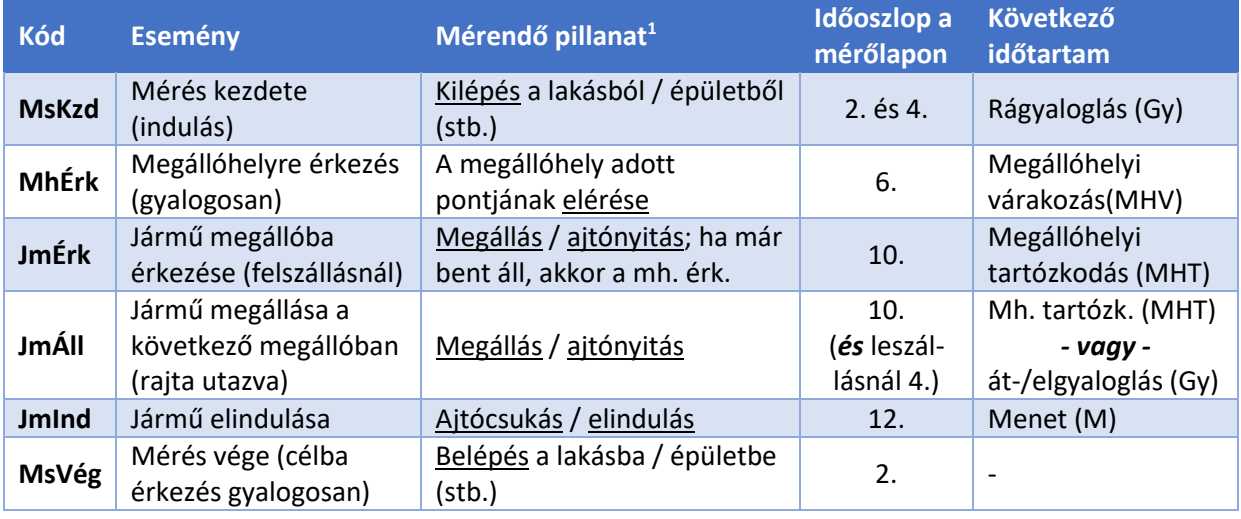

*1. táblázat: A mérés során rögzítendő események típusai*

## A mérés menete

1

A képernyő elrendezése az 1. ábrán látható. A felvétel menete:

1. A képernyő felső része (1. blokk) szolgál az egyes **események** típusának kiválasztására, ezt mindig az adott **időpont felvétele előtt** kell megtenni (vagyis azt kell beállítani, milyen időpont lesz rögzítve legközelebb).

Mivel ez általában egyértelmű (ld. az előző fejezetet), a blokk gyakran inaktív. A **jármű megállóban való megállása ("JmÁll") után viszont be kell állítani**, amit bal oldali gombbal lehet megtenni. A gombon a kiválasztott (ill. automatikusan beállított) esemény kódja szerepel, és mellette mindig olvasható magyarázat is.

*A képernyő alsó részén lévő ábra a beállított eseménytől függően változik, és azt mutatja, hogy a mérő éppen az eljutás melyik szaka-*

Időpont megadása: Előző **MOST** időpont Rögzített eredmények Esemény Hely Visz Időpont Petőfi híd, budai h JmInd 6 21:27:34 JmÉrk Petőfi híd budai h  $4/6$  $21:27:26$ Kx  $\triangleleft$  $\bigcirc$  $\Box$ 

*1. ábra: Az Utazásfelvétel alkalmazás képernyője*

*szában van (Gy: gyaloglás, MHT: megállóhelyi várakozás, MHV: megállóhelyi tartózkodás vagy M: menet közben).*

2. A legtöbb esemény **helyhez** (pl. cím, megállóhely) kötődik, ezt a 2. blokkban lehet megadni. Vagy a megállóhelyre érkezés vagy a járműérkezés előtt meg kell adni azokat a **viszonylatokat** is, amelyekkel az utazás történhet, **az összes lehetőség** felsorolásával (pl. 19/41); valamint a percben mért **követési időiket** (pl. 7,5/15). Több viszonylat esetén a jelzéseiket és a követési időiket egymástól "/" jellel kell elválasztani (természetesen azonos sorrendben felsorolva). A következő eseménynél (amikor már látható az érkező jármű, de legkésőbb az indulása előtt) meg kell adni azt a viszonylatot is, amelyikkel **ténylegesen** történt az adott utazás (pl. 19).

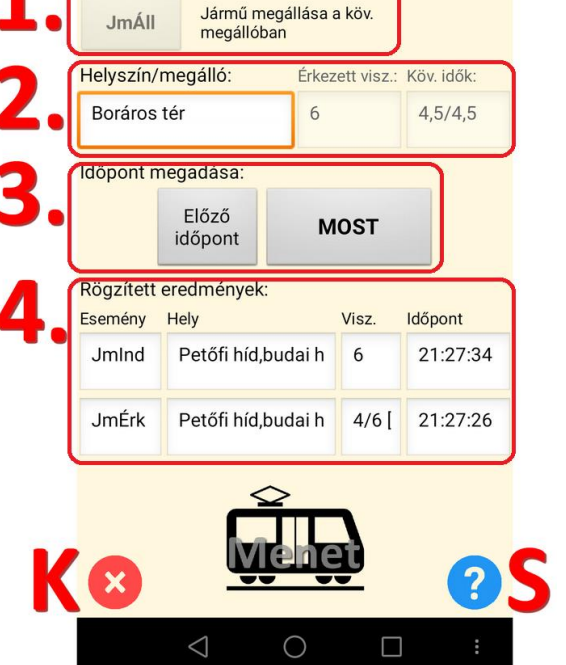

Utazásfelvétel Következő esemény:

<sup>1</sup> A felsorolt lehetőségekből szabadon lehet választani, de **következetesen**, mindig ugyanazt a pillanatot kell rögzíteni!

*Elindulás után a viszonylat és követési idő mezők inaktívak, hiszen ezeket a felszállásnál kell csak megadni. A rögzítendő helyadatokat előre is fel lehet tölteni egy szövegfájlban, erről ld. a következő fejezetet.*

- 3. Az **időpont** felvételére alapesetben a 3. blokk **"MOST" gombja** szolgál, ez az aktuális rendszeridőt tárolja el. Ha két esemény egyszerre történik (pl. végállomáson bent áll a jármű, így a mérő érkezése azonos a járműérkezéssel), akkor az "Előző időpont" gombot kell használni: ekkor a felvett esemény az előző idejével rögzül.
- 4. Az utolsó két felvett adatsor az alsó **táblázatban** (4. blokk) látszik. Célszerű időnként rápillantani erre is; pontatlan/téves rögzítés esetén itt **lehet korrigálni**.

*Az elmentett adatfájlba akkor kerül egy sor, amikor a táblázatból törlődik (az utolsó kettő pedig kilépéskor).*

A mérés során az **1-4. lépéseket kell ismételni** a célba érkezésig. Miután ez utóbbit is sikerült felvenni, a bal alsó, **gombbal** kell **bezárni** az alkalmazást. Mérés közben – a legtöbb készüléken (ez függhet a beállításoktól) – át lehet váltani más alkalmazásra is, de csak a futó alkalmazások, ill. a kezdőképernyő gombbal. A vissza gomb a fenti, kilépés gombbal azonosan viselkedik.

A mérés menetének rövidített **leírása a** gombbal az alkalmazáson belül is előhívható.

A mérés során – amennyiben elérhetők – az alkalmazás rögzíti a telefon koordinátáit is, de adatvédelmi okokból csak a megállóhelyeken felvett eseményeknél, a kiinduló- és célponton nem.

## Az útvonal előzetes megadása

Az egyes helyszínek neveit menet közben begépelni kényelmetlen és időigényes. Ez elkerülhető az útvonal adatainak előzetes megadásával, amit egy **szövegfájl telefonra másolásával** lehet megtenni. (Mindez nem kötelező, de ajánlott). Az útvonalfájlt alapértelmezett tárhelyének (vagyis a belső memória vagy az SD-kártya) gyökérmappájába kell elhelyezni, *"Utvonal.txt"* néven.

Az útvonal fájlt a csomagban található **minta alapján, azt módosítva** kell elkészíteni. A szerkezete:

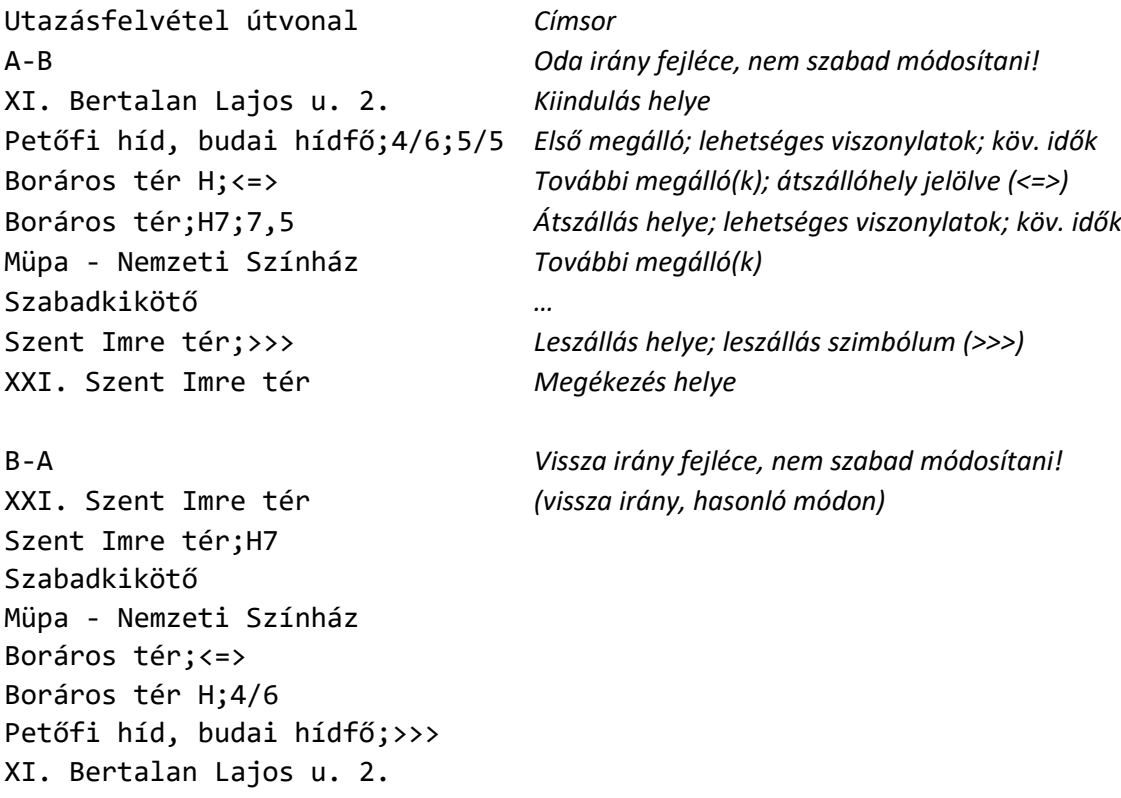

A helyes értelmezés érdekében az alábbi szabályokra kell figyelni:

- Az **irány fejléceknek pontosan** a megadottak szerint kell kinézniük (ugyanis ezt keresi ki az alkalmazás a sorok közül);
- Az oda irány előtt kell egy **címsornak** szerepelnie;
- A hely-, ill. megállónevek soronként, egymás után következnek. A **megállónevek** pontos, **hivatalos** változatát kell felvenni!
- Megadható **viszonylatszám** is (a megállónév után, attól pontosvesszővel elválasztva), de elég **csak a felszállás helyén**. (Ha több viszonylat is használható, akkor a mérés során nem szabad elfeledkezni a konkrét, éppen érkezett viszonylat megadásáról!)
- Szintén megadható a követési idő (újabb pontosvessző után), de ez csak akkor javasolt, ha az összes mérés ugyanazon időszakban zajlik, így a követési idő mindig azonos. Ellenkező esetben minden mérés során külön meg kell adni!
- **Átszállásnál mind a fel-, mind a leszállás megállóját** fel kell sorolni (ld. a mintában a Boráros tér kétszer szerepel), mivel lehet eltérő nevük.
- Az átszállás, ill. leszállás **szimbólumok használata** esetén az alkalmazás magától kiválasztja a következő eseményt is ("<=>": átszállás, "MhÉrk"; ill. ">>>": leszállás, "MsVég"). Ehhez a szimbólumokat mindig a megérkezés (járműről leszállás) sorába kell írni.
- A karakterkódolás **UTF-8** (az ékezetes betűk miatt fontos; a minta ilyen).

Ha az alkalmazás beolvasta az útvonalat és megtalálta a megadott irány fejlécét, a jobb felső sarokban megjelenik egy kis fájl ikon (2. ábra), mellette egy számmal (amely az éppen felhasznált sor száma a fájlon belül).

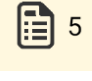

*2. ábra: Fájl ikon*

Innentől kezdve az alkalmazás minden olyan eseménynél, ahol változik a helyszín, kiolvas egy-egy sort a listából, így minden helynév, ill. felszállásnál a viszonylatok **automatikusan kitöltésre kerülnek** (de továbbra is módosíthatók). Ha valamiért (pl. egy megálló kihagyása miatt) az adatok mégis "elcsúsznának", a fájl ikonra kattintva listából is kiválasztható az aktuális helyszín.

A fájl használata esetén **a mérés előtt ellenőrizni** kell, hogy az adatok helyesen töltődnek-e be!

## Az adatok feldolgozása a mérés után

Az alkalmazás az mérés során felvett adatokat a telefon alapértelmezett tárhelyének (ez a belső memória vagy az SD-kártya lehet) gyökérmappájába menti, *"UtazasFelv.txt"* néven. Minden mérésnél **a fájl végére** kerülnek az újabb adatok, mérésenként fejléccel elválasztva.

Az adatfájl megnyitható a telefonon is, de feldolgozni számítógépen, **Excellel** célszerű. Ebbe a következő módon lehet **importálni**:

- 1. Üres munkafüzet megnyitása.
- 2. "Adatok" fül, "Külső adatok átvétele" / "Szövegből" gomb, fájl kiválasztása.
- 3. Paraméterek megadása: tagolt típus, karakterkódolás: Unicode (UTF-8), határoló jel: tabulátor.

*(Az Excel bizonyos szövegeket, pl. 4/6 magától dátumként értelmezne, ennek elkerülése végett rögzülnek egyes viszonylatjelzések aposztróf jellel kiegészülve.)*

## Kapcsolat

Mivel az alkalmazás új, **tesztelési fázisban** van, kérdéseket, észrevételeket, tapasztalatokat szívesen veszünk, ezeket a [soltesz.tamas@mail.bme.hu](mailto:soltesz.tamas@mail.bme.hu) címen várjuk!

Sikeres mérést kívánnak a gyakorlatvezetők!

BME Közlekedésüzemi és Közlekedésgazdasági Tanszék, 2019.